# Fiche n°1

# **micro:bit :**

Vidéo de présentation du micro:bit : **https://edu.ge.ch/qr/microbit-intro**

Le micro:bit est un ordinateur à carte unique comprenant différents éléments

tels que:

● Bluetooth ● Connecteur de batterie 3V ● 25 LEDs programmables ● Compas ● Accéléromètre ● 25 connecteurs ● 2 boutons programmables ○ 5 grandes broches ● Connecteur micro USB ○ 20 petites broches Reset and power button Microphone indicator Radio antenna Microphone USB connector **Battery** socket Touch logo Processor 25 LED lights Speaker 2 buttons **BBC** vicro ||||역 Edge connector for accessories  $Pin-0$  $Pin-1$  $Pin-2$ Pin-3V Pin-GND Compass and accelerometer On peut

programmer le micro:bit soit en mode graphique du type Blockly (makecode.microbit.org), soit en langage Python (python.microbit.org)

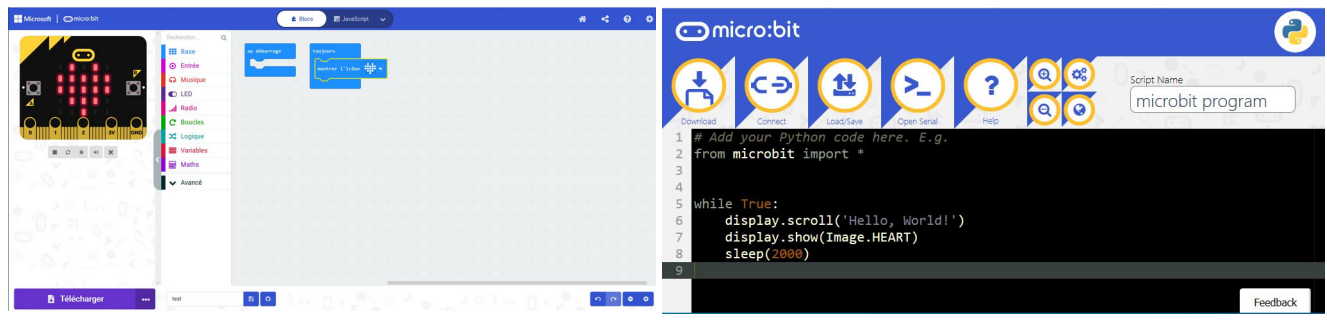

Interface de type Blockly **Interface Python** 

 $\overline{a}$ 

Dans ce cours, nous utiliserons la programmation visuelle par blocs.

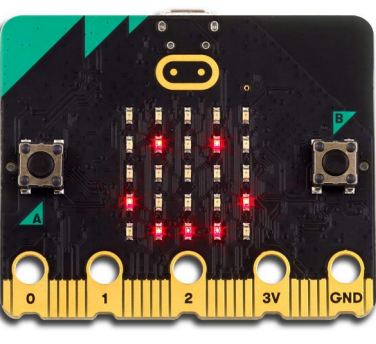

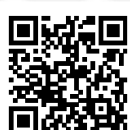

# **Utilisation**

Pour faire exécuter un programme par le micro:bit, il faut suivre les étapes suivantes :

- → créer le code en ligne sur le site **https://makecode.microbit.org/**
- → télécharger le code (format "blabla.hex") sur le PC ou la tablette
- → copier et coller le code sur le micro:bit qui doit être connecté soit par câble, soit sans fil

Une fois le programme collé dans le micro:bit, on peut le déconnecter, le programme restera.

Pour faire fonctionner le micro:bit, il faut le connecter soit au PC, soit à un chargeur.

Vidéo explicative sur le lien suivant : **https://edu.ge.ch/site/robotic/microbit/**

### Choisissez de programme Commencez un nouveau avec des blocs ou en vrai projet ou ouvrir un projet code (Java). .<br>existant. **Comicro:bit**  $\mathbf{r}$  is  $\mathbf{Q}$ ö **Microsof** .<br>Vous débutez ? © Entrées Suivez ces tutoriels C Musique  $F150$ al Radio C Boucles Boîte à outils  $\infty$  Logique  $\left\| \cdot \right\|$   $\left\| \cdot \right\|$   $\left\| \cdot \right\|$   $\left\| \cdot \right\|$   $\left\| \cdot \right\|$ Variables Simulateur de programmes Maths sur votre Micro:bit. Avance Téléchargez votre programme sur le Micro:bit  $\mathbf{B}$  $0.000$ \* Télécharger  $\boxdot$ Espace de travail Nommez votre projet et sauvegardez le

# **Interface de programmation**

 $\overline{a}$ 

L'interface de programmation visuelle est composée de trois zones principales permettant de construire un programme et de vérifier son exécution. Cette interface interactive inclut également un contrôle d'erreur en temps réel qui avertit l'utilisateur des éventuelles incohérences contenues dans le programme.

# **Activité n° 1 - découverte :**

Connecte-toi sur le site **https://makecode.microbit.org/** et clique sur le cœur.

Tu vas programmer le micro:bit pour qu'il affiche un cœur clignotant.

Il te suffit de suivre les instructions du tutoriel. Quand tu as terminé, tu peux essayer les autres tutoriels en attendant la correction.

### **Activité n° 2 – les boutons :**

Crée un nouveau projet, renomme-le "**2\_bouton\_prénom**" et programme le micro:bit pour qu'il ait le comportement suivant :

a) bouton A → affiche un cœur bouton B → tête de mort boutons A+B → effacer l'écran Vidéo sur le lien suivant : **https://edu.ge.ch/qr/microbit\_bouton1**

b) bouton A  $\rightarrow$  smiley :) bouton B  $\rightarrow$  smiley :( boutons A+B  $\rightarrow$  effacer l'écran

Vidéo sur le lien suivant : **https://edu.ge.ch/qr/microbit\_bouton2**

### **Activité n° 3 – le texte :**

Crée un nouveau projet, renomme-le "**3\_texte\_prénom**" et programme le micro:bit pour qu'il ait le comportement suivant :

Affiche : "**Hello !**" au démarrage et le bouton A affiche **ton prénom** Vidéo sur le lien suivant : **https://edu.ge.ch/qr/microbit\_texte**

# **Activité n° 4 a – les animations:**

Crée un nouveau projet, renomme-le "**4a\_danseur\_prénom**" et programme le micro:bit pour qu'il ait le comportement suivant : Afficher une série de dessins pour voir une animation. Vidéo sur le lien suivant : **https://edu.ge.ch/qr/microbit\_danseur**

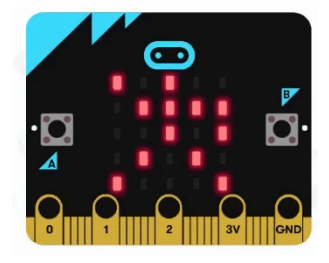

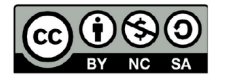

 $\overline{a}$ 

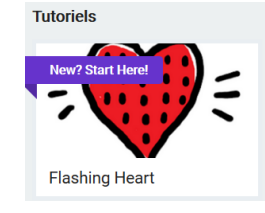

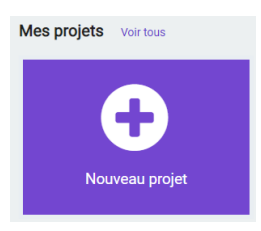